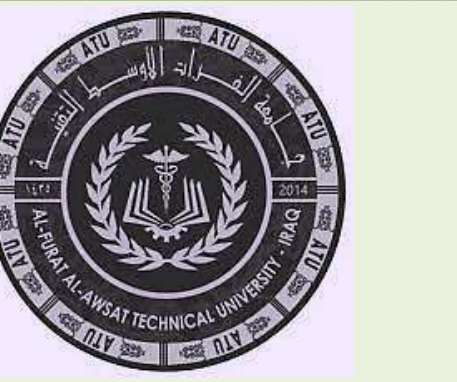

**يم يل والبحث العل وزارة التعليم العا** لمعهد التقيٰ النجف الاشرف<br>" قسم التصميم والتزيين المعماري

المادة:

# تطبيقات حاسبة

# برنامج التصميم Corel DRAW

الثانية

# استاذ المادة : م.م. ضرغام سعد فليح العوادي

## فكرة عامة حول البرنامج Corel DRAW

**يعد برانمج )كورل درو( من برامج التصميم القوية اليت ميكن ممن خالهلا تصميم النماذج واإلعالانت واألغلفة والبطاقات وتصميم األختام ملا حيتويو من أدوات رسم سهلة االستخدام ومئات األشكال من احلروف وآالف الرسوم والرموز اليت حتتويها مكتبتو.**

## ماذا نقصد من برنامج Corel DRAW

**ىو برانمج رسومي مت إطالق أول إصداره عام )5891( , يزود املستخدم مبجموعة واسعة من أألدوات والعناصر إلنشاء أتثريات فنية ابلغة الدقة .**

> **تشغيل البرنامج والتعرف على بيئة العمل عند تشغيل الربانمج تظهر الشاشة الرتحيبية املوضحة يف الشكل التايل :**

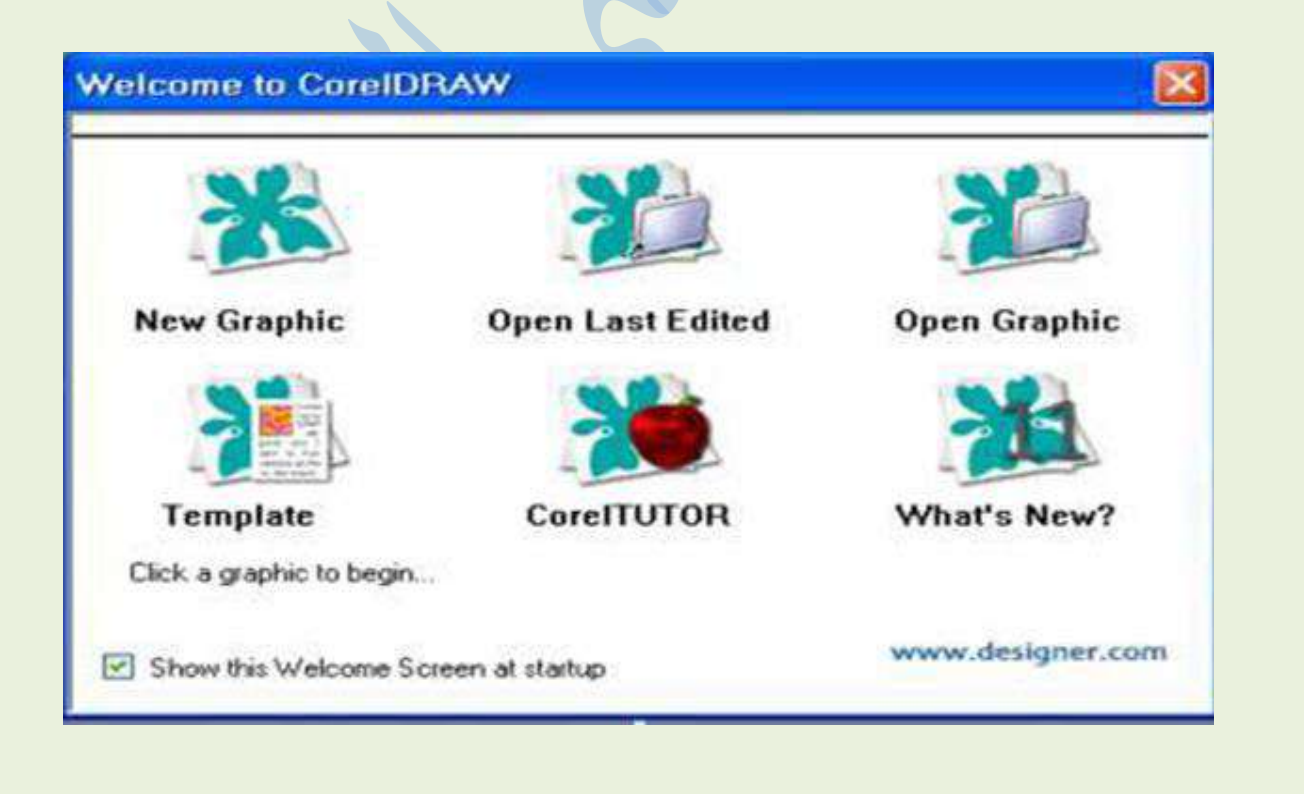

New Graphic : فتح ملف جديد بالإعدادات الافتراضية للبرنامج . **Edited Last Open : فتح أخخ ممف تؼ تحخيخه قبل إغالق البخنامج في السخة األخيخة . Graphic Open : فتح ممف مخدن**

**Template : فتح نساذج جاىدة CorelTUTOR : لمحرؾل عمى نذخات تجريبية حؾل استخجام البخنامج**  WHAT'S New : للتعرف على الجديد ف*ي* هذا الإصدار الحادي عشر .

> التعرف على بيئة العمل: **-1 تغيخ لشا نافحة البخنامج الذكل التالي: Graphic New -2 نختار مؽ الذاشة التخحيبية -3 يغيخ الذكل األتي:**

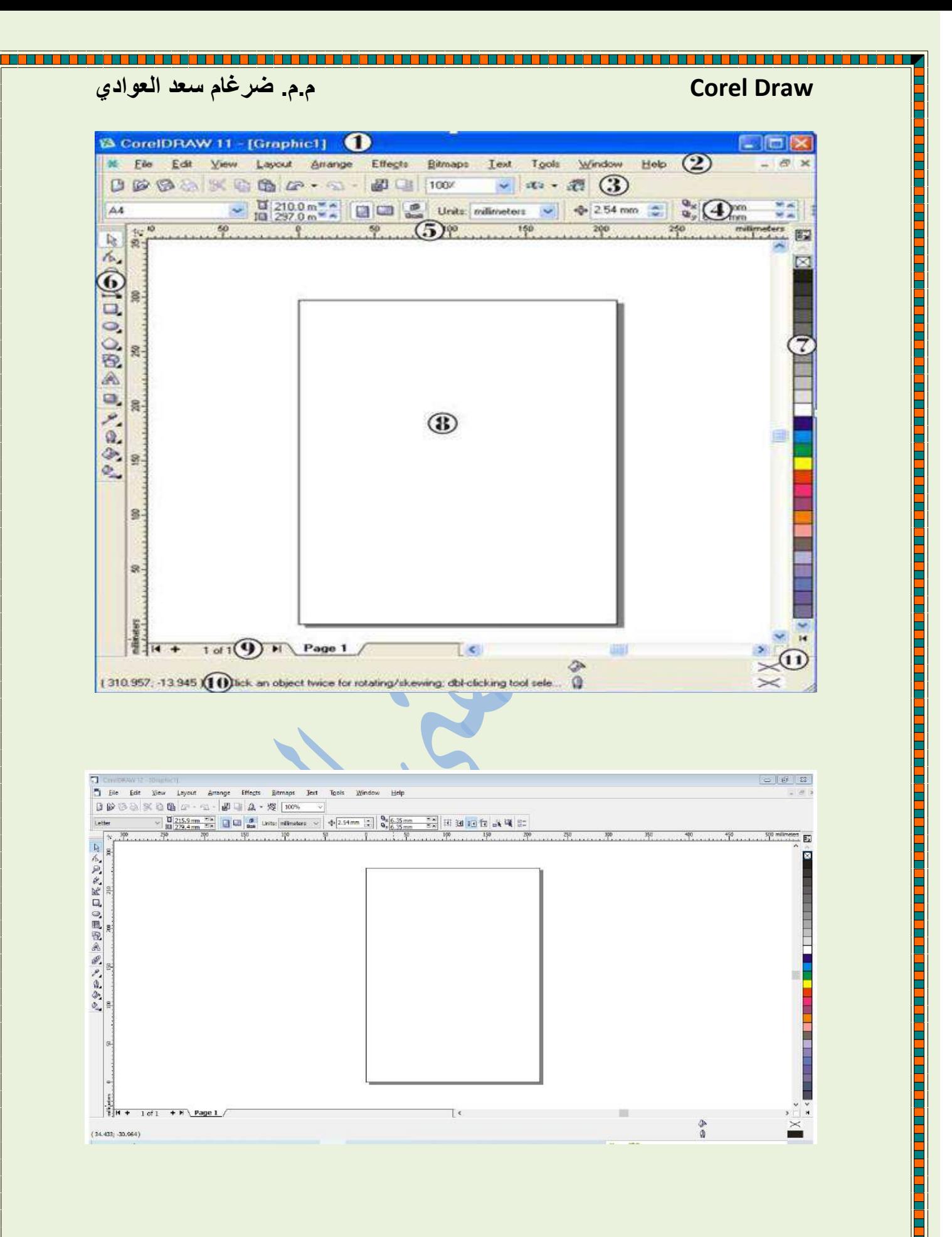

<u>i</u>

a sa kata sa kabupatén Kabupatén Kabupatén Kabupatén Kabupatén Kabupatén Kabupatén Kabupatén Kabupatén Kabupatén

**لمؾصؾل إلى كافة أجدائيا.**

**Draw Corel م.م. ضرغام سعد العوادي**

**-1 شخيط العشؾان : لعخض عشؾان السمف الشذط. -2 شخيط القؾائؼ :يحتؾي عمى 11 قائسة وكل قائسة تختص في جانب معيؽ مؽ السعالجة. -3 شخيط األدوات القياسي : ويحتؾي عمى العجيج مؽ األيقؾنات لسيام يكثخ استخجاميا مثل الحفظ وندخ والمرق -4 شخيط الخرائص : وىحا الذخيط تتغيخ محتؾياتو حدب األداة الشذظة،**  حيث يتم م*ن خ*لاله التحكم بخصائص هذه الأداة **5 - السدظخة : شخيط أفقي وشخيط عسؾدي، تدتخجم لتحجيج مؾاقع األشكال وإحجاثيات مؤشخ الفأرة. -6 شخيط األدوات : مجسؾعة مؽ األدوات تدتخجم في الخسؼ وكل إيقؾنة تحتؾي عمى إشكال مختمفة -7 شخيط األلؾان :لتمؾيؽ األشكال.** 8 – صفحة الرسم :مساحة بيضاء تتضمن الأشكال التي سيتم ظهورها **-9 مدتعخض الرفحات :إلضافة وححف الرفحات رسؼ والتشقل بيؽ الرفحات . -10 شخيط الحالة لعخض معمؾمات عؽ الذكل السختار -11 مدتعخض الرفحات بالزغط عميو يتؼ عخض الرفحة بذكل مرغخ** 

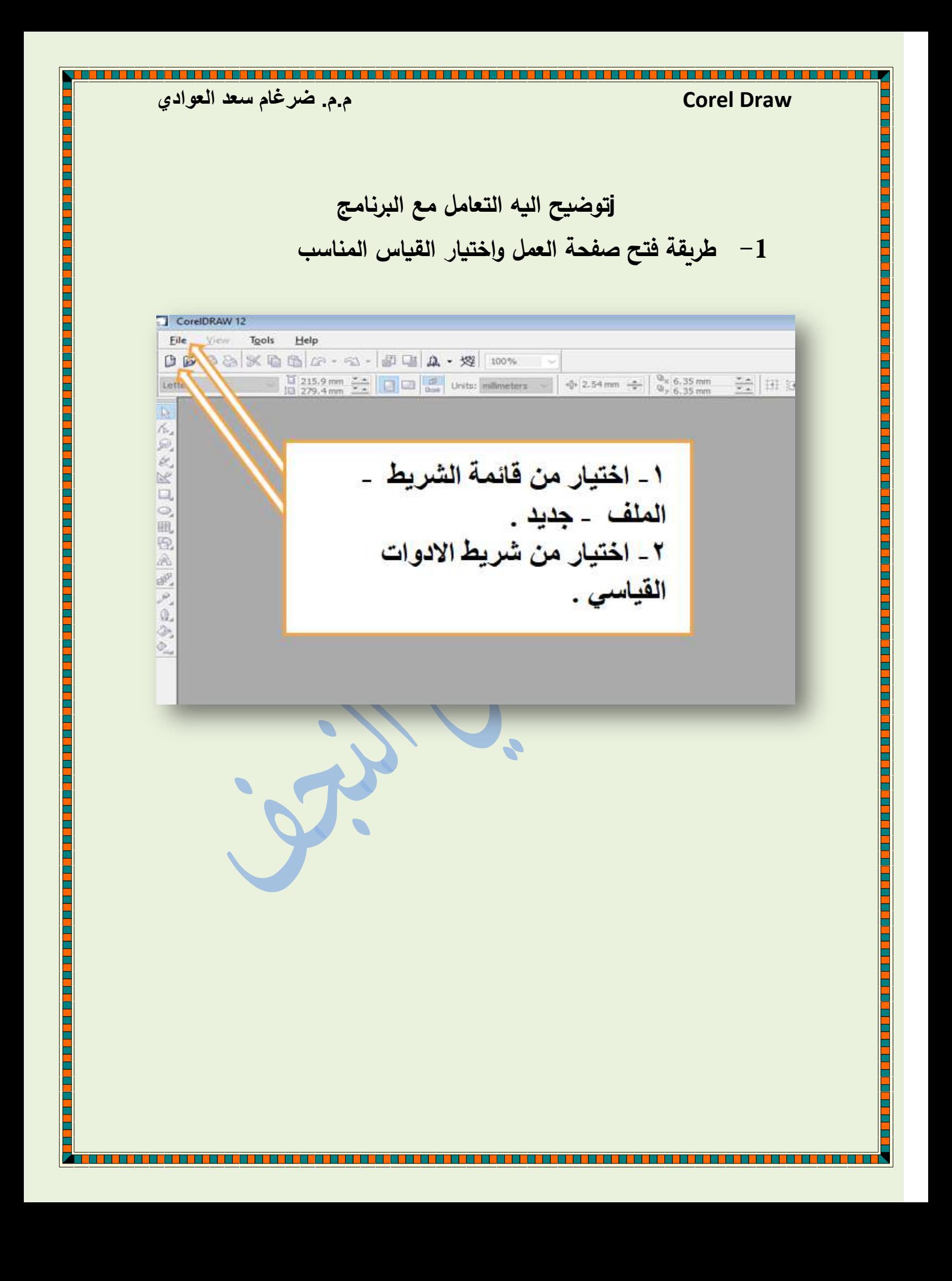

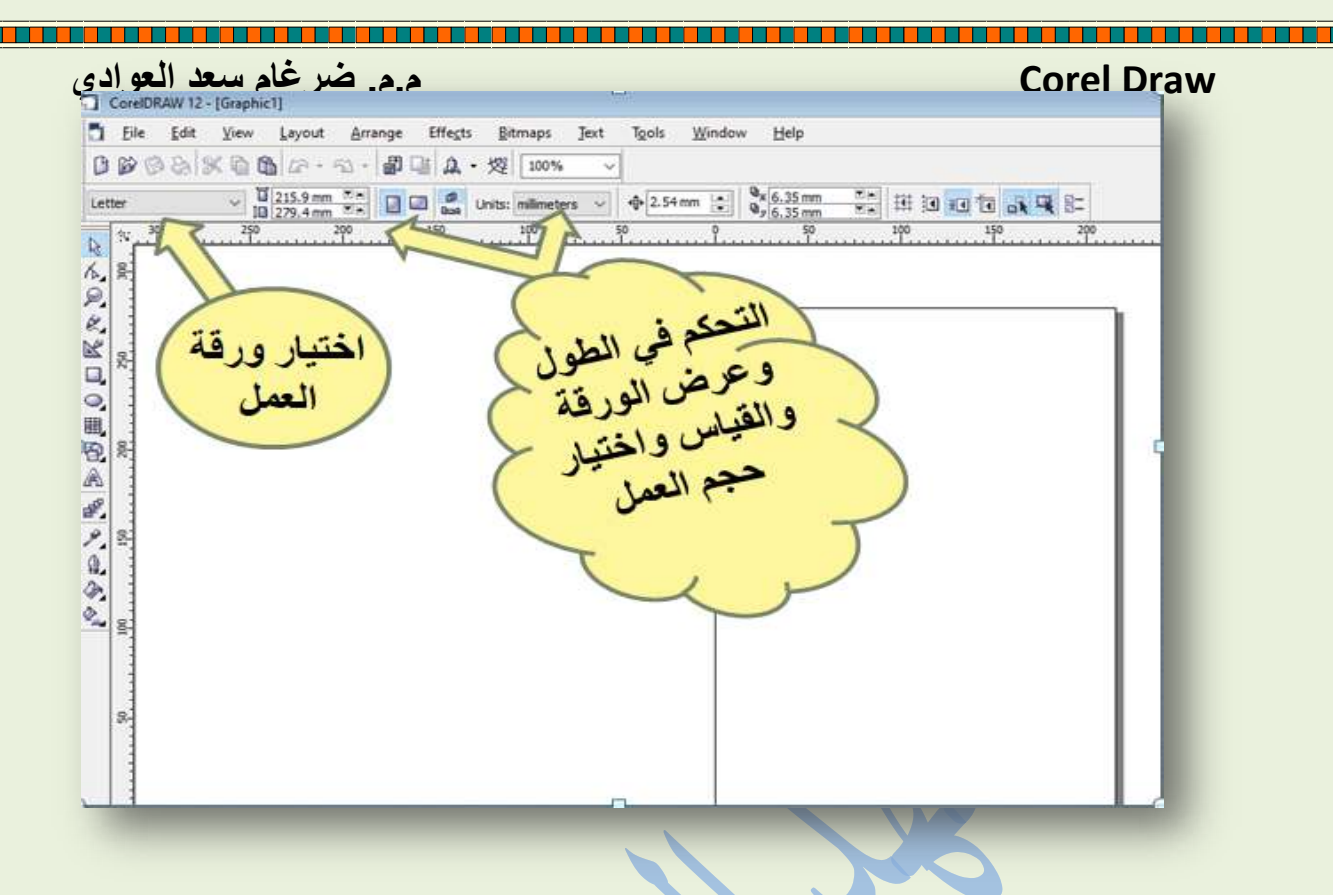

طريقة حفظ الملف

**-1 يتؼ حفظ الترسيؼ مؽ قائسة ممف ومؽ ثؼ اختيار كمسة )حفظ او الحفظ بأسؼ (. ونالحظ اذا كان الترسيؼ الس اخد حفغة ججيج يكؾن مؽ )قائسة ممف – حفظ( فقط نختار، ومؽ ثؼ اختيار الريغة**  المناسبة لحفظ التصميم ، اما الحفظ باسم يستخدم بعد تعديل الملف المستخدم سابقا وتكوين ملف جديد مغاير ملف الاصل*ى* . **-2 مؽ خالل ادوات القياسية يتؼ حفظ الترسيؼ -3 مؽ خالل استخجام االخترار S+ctrl**

**مالحغة : الختيار نؾع السمف، حيث أن بخنامج CorelDrwa يتعامل مع أكثخ مؽ نؾع مؽ السمفات .اختيار اإلصجار السخاد حفظ السمف بو، وفي**  اختيار إصدار أقدم ربما تفقد بعض التنسيقات الت*ي* لم تكن متوفرة ف*ي* ذلك **اإلصجار. تزسيؽ الخظؾط السدتخجمة في السمف، ليتؼ استخجاميا في حال تؼ فتح السمف مؽ خالل نغام تذغيل ال يحتؾي ىحه الخظؾط**

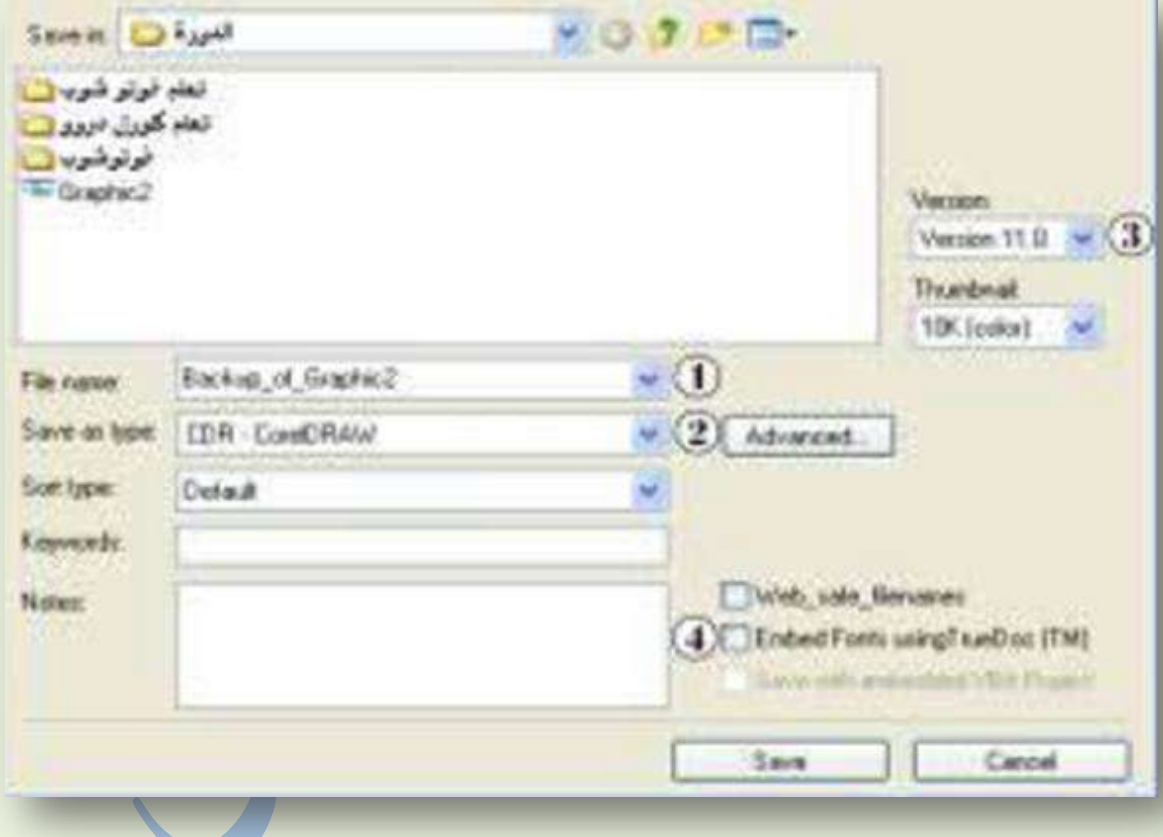

### تصدير وإستيراد

التصدير **Export** 

**ترجيخ ممف: اإلخخاج الرؾرة جاىدة لالستعسال، يسكؽ ذلػ بالزغط عمى زر في شخيط األدوات القياسي، أو باختيار Export...مؽ قائسةFile ، أو مباشخة بالزغط عمى E+Ctrl فتغيخ الشافحة التالية:**

- **-1 تحجيج اسؼ الرؾرة السخاد إنتاجيا. -2 اختيار نؾع الرؾرة السخاد إنتاجيا ويشتج بخنامج CorelDraw** العديد من أنواع الصور .
- **-3 في حال تؼ تحجيج شكل بعيشو قبل البجء في عسمية الترجيخ تغيخ ىحه العالمة داخل صشجوق االختيار بجانب only Selected**

ليتم فقط إنتاج صورة لهذا الشكل فقط.

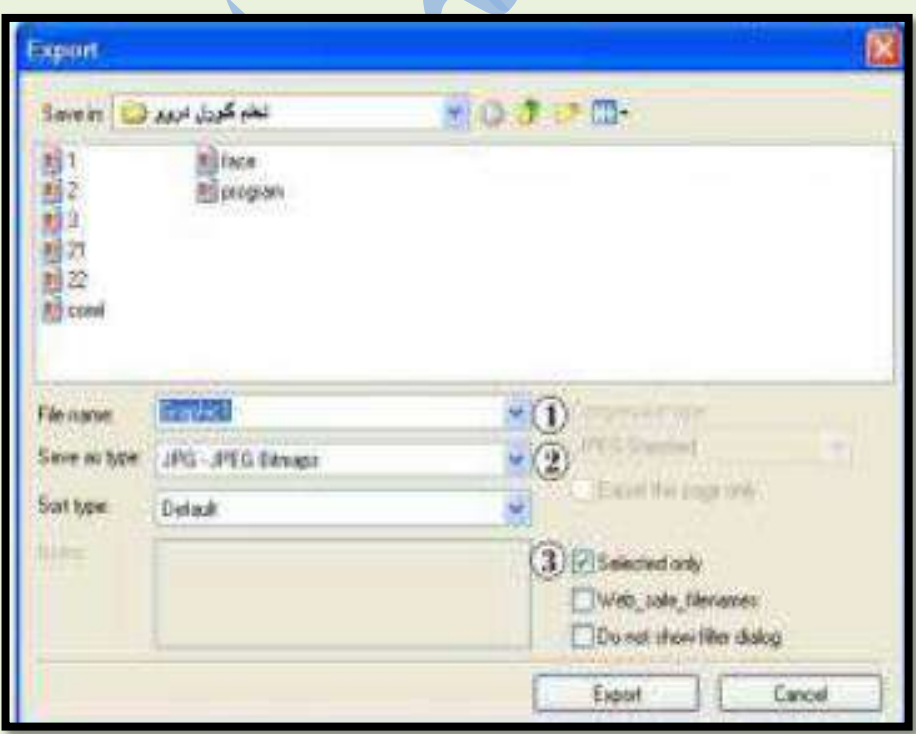

**وعشج الزغط عمى زر Export تغيخ نافحة ججيجة لسديج مؽ اإلعجادات: -1 تحجيج الجقةResolution ، وكمسا كانت الجقة عالية كانت الرؾرة الشاتجة أفزل، ولكؽ ذلػ يتظمب زيادة في الحجؼ. -2 تحجيج صيغة األلؾان: وىشاك أربع صيغ لأللؾان: :bit8- (Crayscale) (1 إلخخاج صؾرة غيخ ممؾنة ذات التجرج الخمادي :bit - 8(Paletted) (2 لمرؾرة السمؾنة التي ال تحتاج إلى دقة في** 

استخدام الألوا*ن،* وبفضل عند الحاجة إلى صور ذات حجم صغير .

**Easy Screen بؼ السمؾنة لمرؾر 3) (RGB Color (24-bit: ] OCRاتفزل مع الرؾرة السدتخجمة في العخوض، وتدتخجم ىحه الريغة (Red, (CMYK Color)األساسية األلؾان**

**4( )32 – bit): لمرؾر السمؾنة بجؾدة عالية ججا، ويدتخجم في السظابع لفخز االلؾان .**

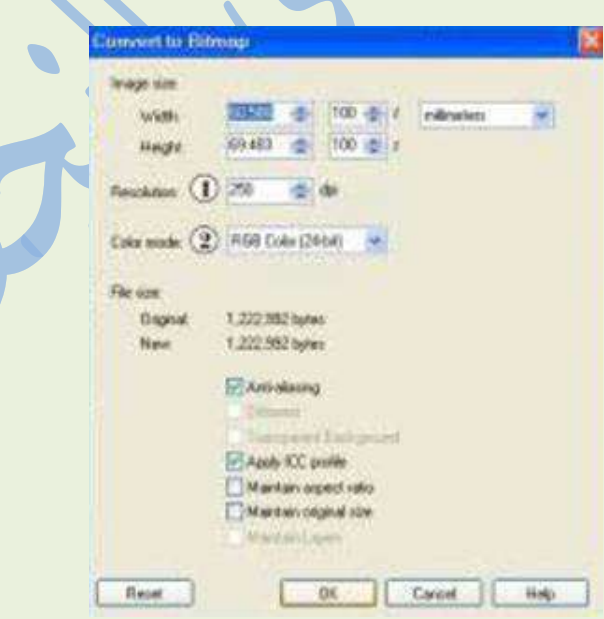

**يتسيد بخنامج CorelDrwa بقجرتو عمى التعامل العجيج مؽ أنؾاع** الملفات والصور ، وبمكن استيراد هذه الملفات للاستفادة منها من خلال الضغط على زر الاستيراد في شريط الأدوات القياسي، أو باختيار **البشج Import... مؽ قائسةFile ، أو مباشخة بالزغط عمىI+Ctrl فتغيخ الشافحة التالية:**

**-1 بعج اختيار الكائؽ الس اخد استي اخده، نقؾم بؾضع عالمة في صشجوق االختيار بجانب Preview لشتسكؽ مؽ معايشة الكائؽ قبل استيخاده.**

**-2 تحجيج نؾع االستيخاد، ىل نخيج الرؾرة كاممة، أو جدء مشيا. بعج الزغط عمى زر Import أسفل ىحه الشافحة يتؼ تغييخ شكل السؤشخ ليربح عمى شكل زاوية تحسل اسؼ الرؾرة السدتؾردة وبالزغط في** المكان المناسب بتم لصق الصورة.

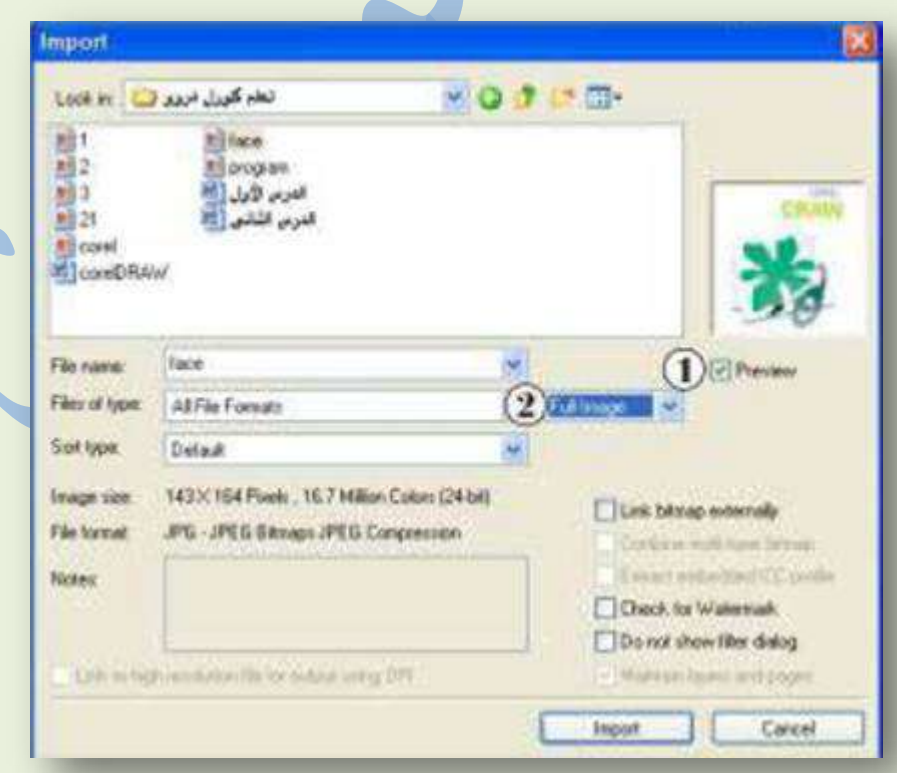

# الاختصارات في برنامج كوريل درو

**أوامخ السحاذاة**

**محاذاة الكائشات السحجدة لألسفل B محاذاة مخاكد الكائشات السحجدة لسخكد الرفحة P يقؾم بسحاذاة مخاكد الكائشات ا E ً السحجدة أفقي محاذاة الكائشات السحجدة جية اليدار L لسحاذاة الكائشات السحجدة جية اليسيؽ R محاذاة الكائشات السحجدة لألعمى T C ً يقؾم بسحاذاة م اخكد الكائشات السحجدة أرسيا**

**أوامخ التؾزيع**

**يؾزع الكائشات السحجدة إلى األسفل B + Shift ا م اخكد E + shift يؾزع ً أفقي الكائشات السحجدة ا م اخكد الكائشات السحجدة C + shift ً يؾزع عسؾدي يؾزع الكائشات السحجدة إلى اليدار L + shift يؾزع الكائشات السحجدة إلى اليسيؽ R + shift ا السدافة بيؽ الكائشات السحجدة P + shift ً يؾزع أفقي ا بيؽ الكائشات السحجدة A + shift ً يؾزع السدافة عسؾدي يؾزع الكائشات السحجدة إلى األعمى T + shift**

## **عخض الؾثيقة**

**يعخض معايشة الخسؼ بسلء الذاشة 9F يفخض إعادة رسؼ نافحة الخسؼ W + Ctrl لمتبجيل بيؽ آخخ جيازي عخض مدتخجميؽ 9F + Shft أحخًفا غيخ مظبؾعة C + Shft + Ctrl يغيخ**

# **Dockers فتح / إغالق**

**Contour يفتح أو يغمق عامل اإلرساء 9F + Ctrl Envelope يفتح أو يغمق عامل إرساء 7F + Ctrl يفتح أو يغمق عامل إرساء أنساط الخسؾم والشص 5F + Ctrl يفتح أو يغمق أداة تثبيت العجسة 3F + Alt يفتح أو يغمق أداة إرساء األبعاد الخظية لتعييؽ خرائص خط 2F + Alt البعج الخظي يفتح أو يغمق عامل إرساء خرائص الكائؽ Enter + Alt Alt + F7 يغمق أو يفتح Position docker Alt + F8 يغمق أو يفتح Rotate docker Alt + F9 يغمق أو يفتح Scale و Mirror docker يفتح أو يغمق الحجؼ 10F + Alt يفتح أو يغمق أداة إرساء إدراج األحخف 11F + Ctrl يفتح أو يغمق أداة إرساء مجيخ العخض 2F + Ctrl يفتح أو يغمق عامل إرساء إدارة الخمؾز 6F + Ctrl**

**أوامخ الحافغة وتحخيخ الكائشات**

**لشدخ التحجيج إلى الحافغة C + Ctrl إدراج ندخ التحجيج إلى الحافغة + Ctrl يقظع التحجيج إلى الحافغة X + Ctrl يقظع التحجيج إلى الحافغة Delete + Shft (ححف يححف الكائؽ السحجد )الكائشات يكخر الكائؽ )الكائشات( السحجدة إلزاحات D + Ctrl يمرق محتؾيات الحافغة في الخسؼ V + Ctrl يمرق محتؾيات الحافغة في الخسؼ Insert + Shft يعكذ آخخ عسمية تخاجع Z + Shft + Ctrl يكخر العسمية األخيخة R + Ctrl يعكذ العسمية األخيخة Backspace + Alt أو Z + Ctrl**

# **أوامخ السمف**

**لترجيخ الرفحات أو الكائشات إلى تشديق السمف السحجد E + Ctrl يدتؾرد )أو روابط( السحتؾى إلى مدتشجك I + Ctrl إلنذاء رسؼ ججيج N + Ctrl** يفتح رسمًا موجودًا Ctrl + O **يظبع الخسؼ الشذط P + Ctrl يحفظ الخسؼ الشذط S + Ctrl "يفتح مخبع الحؾار "حفظ باسؼ S + Shft + Ctrl Alt + F4 يغمق CorelDRAW 12 حؾارات التعبئة والتأثيخات يحجد تعبئة نافؾرة لمكائشات 11F**  $\bullet$ **يفتح مخبع حؾار لتحجيج تعبئة ألؾان مؾحجة 11F + Shft يفتح مخبع الحؾار لتغييخ تؾازن المؾن B + Shft + Ctrl يفتح مخبع حؾار لتغييخ سظؾع المؾن والتبايؽ و / أو شجتو B + Ctrl يفتح مخبع حؾار لتغييخ الربغة والتذبع و / أو U + Shft + Ctrl اإلضاءة**